## **III MEDIFOX DAN®**

## **Installationsanleitung zum Update DANSoftware**

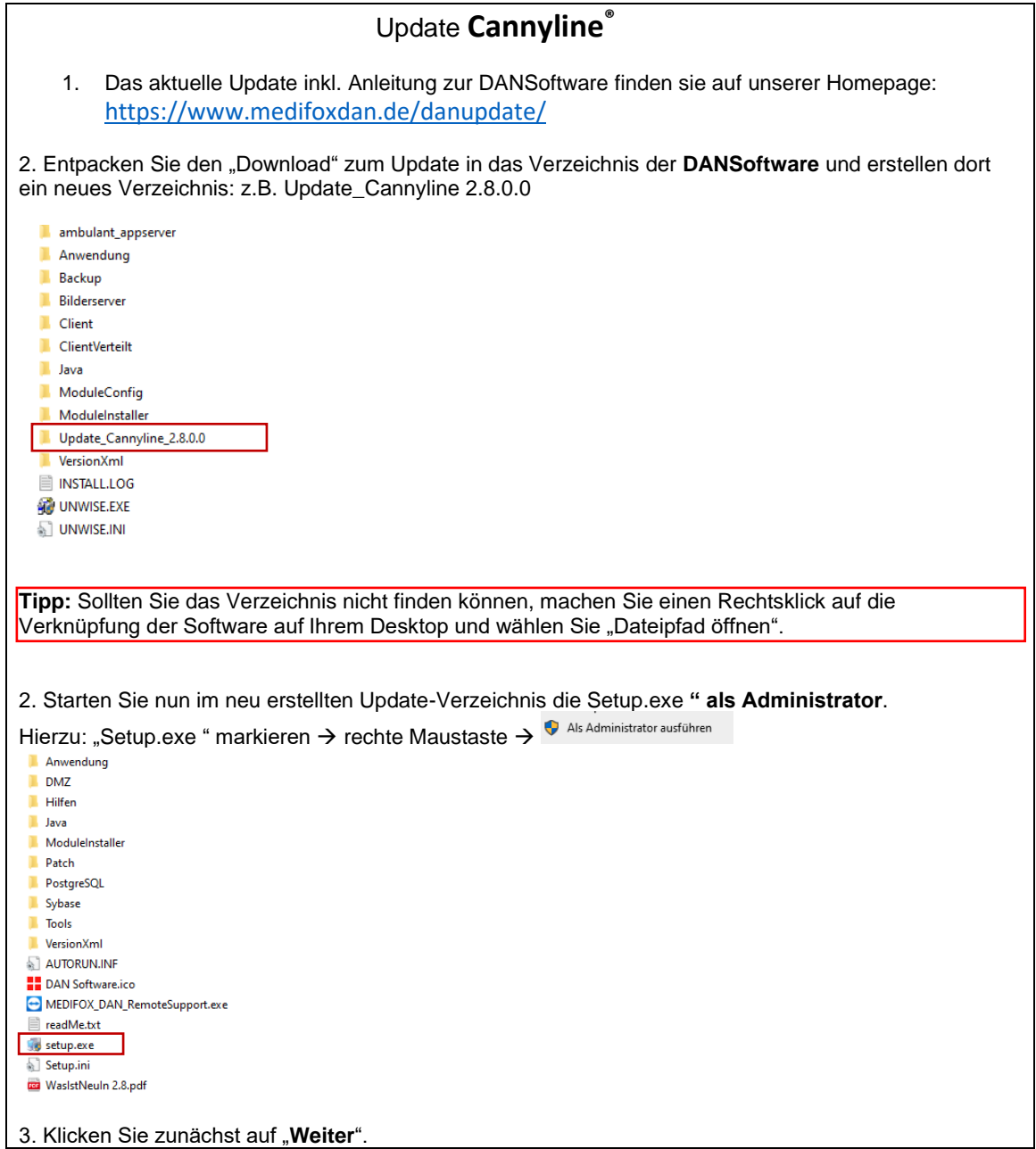

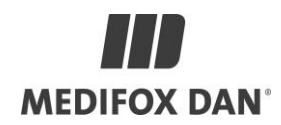

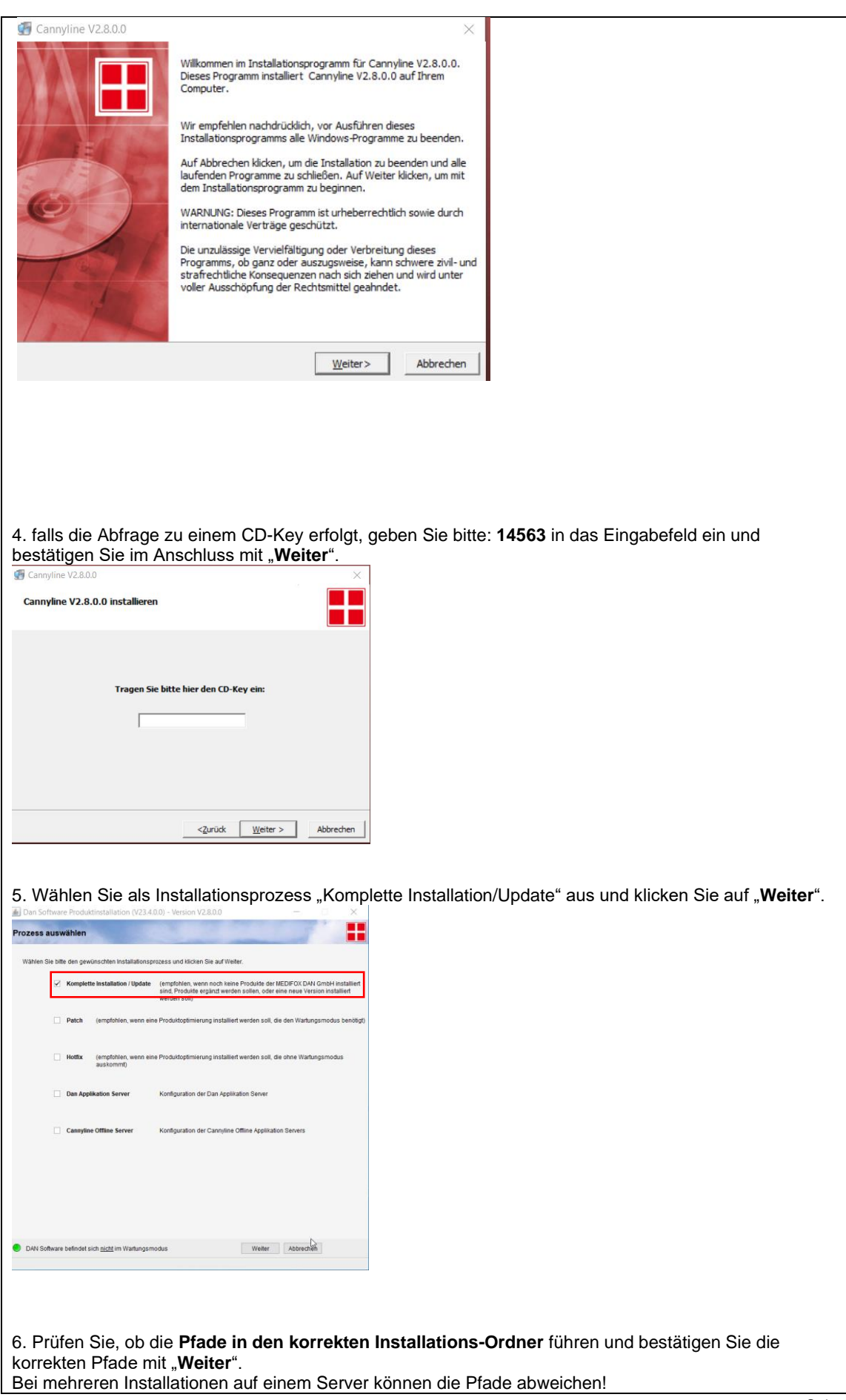

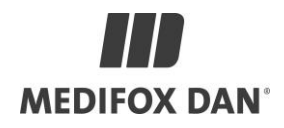

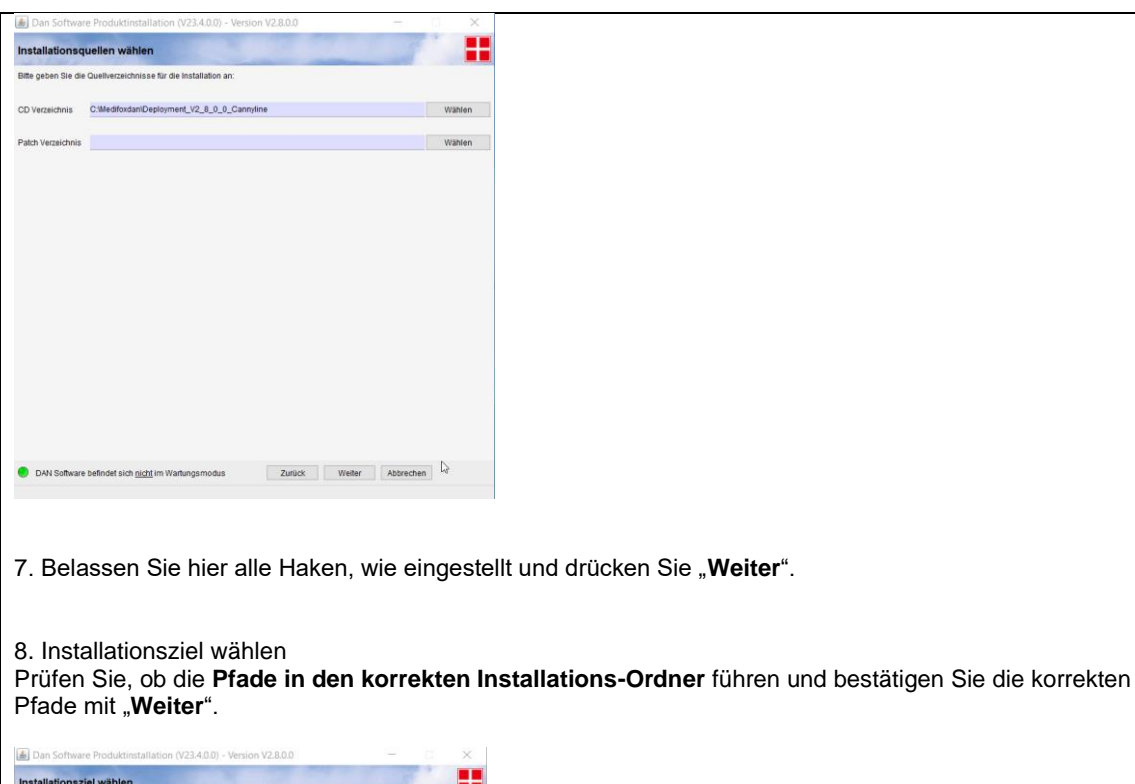

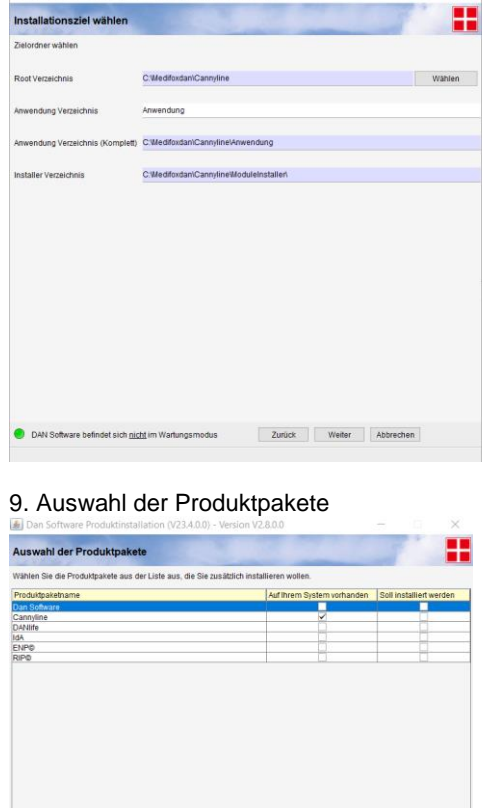

| Zurück || Weiter || Abbrechen |

det sich nicht im Wartung

Seite 3 von 7

## **TRI MEDIFOX DAN®**

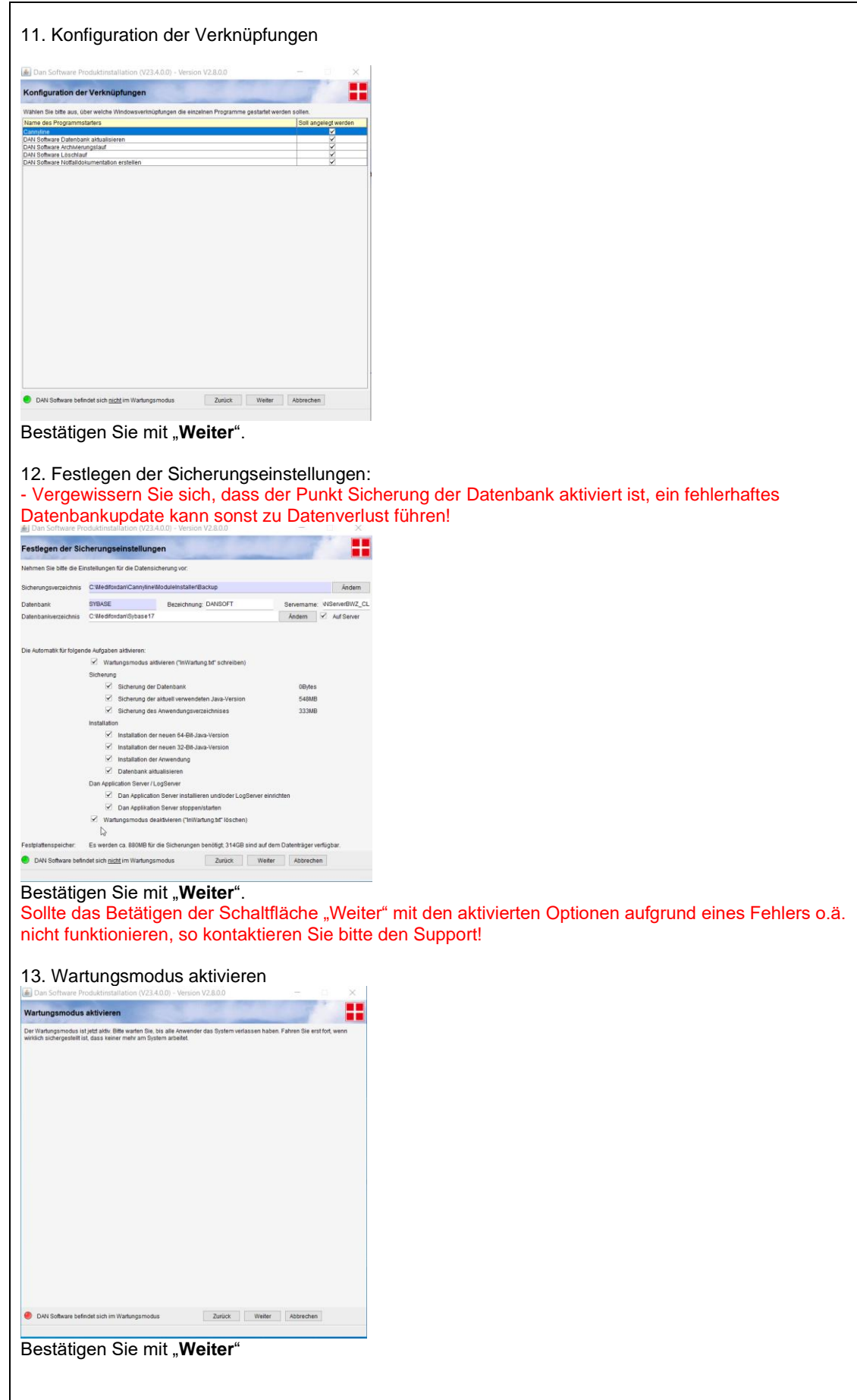

# **MEDIFOX DAN**

#### 14. Kontrolle der Installation

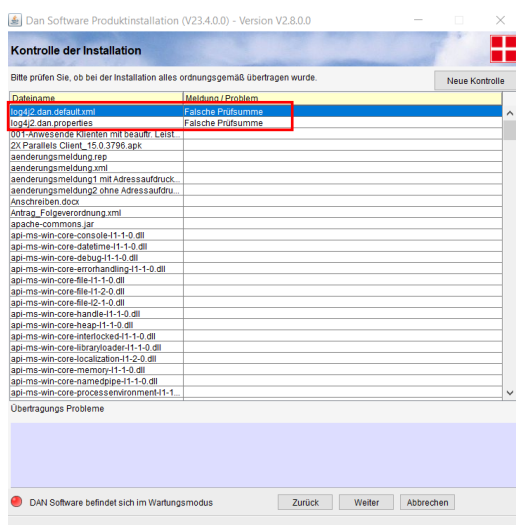

Die Meldung "Falsche Prüfsumme" für Dateien beginnend mit log4j (siehe Bild) ignorieren und mit "Weiter" Bestätigen.

### 15. Datenbank-Änderungen

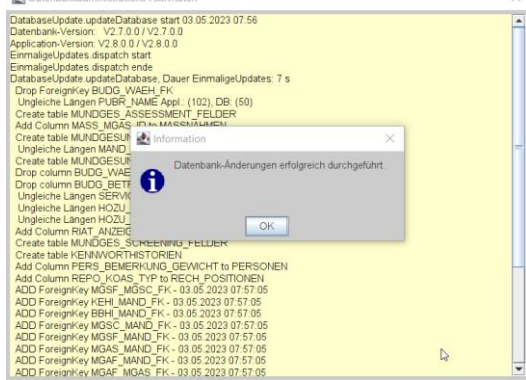

Bitte die Datenbank-Änderungen mit OK bestätigen Sollte es hier eine Fehlermeldung statt der obigen Erfolgsmeldung geben, so wenden Sie sich bitte an den Support! Bitte das Update nicht wiederholen!

## **TITLE MEDIFOX DAN**<sup>®</sup>

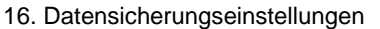

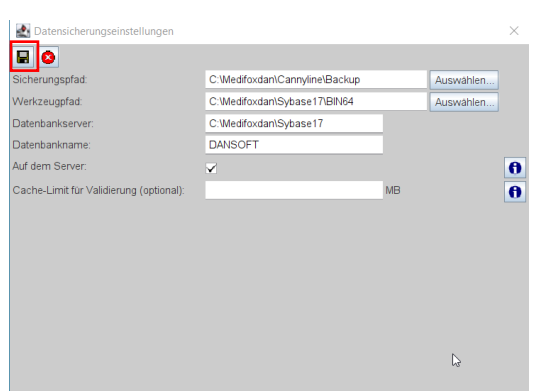

Bitte die Datensicherungseinstellungen mit dem Diskettensymbol oben links bestätigen und mit dem "Roten X" daneben das Fenster schließen

#### 17. Konfiguration den DAN Applications Servers

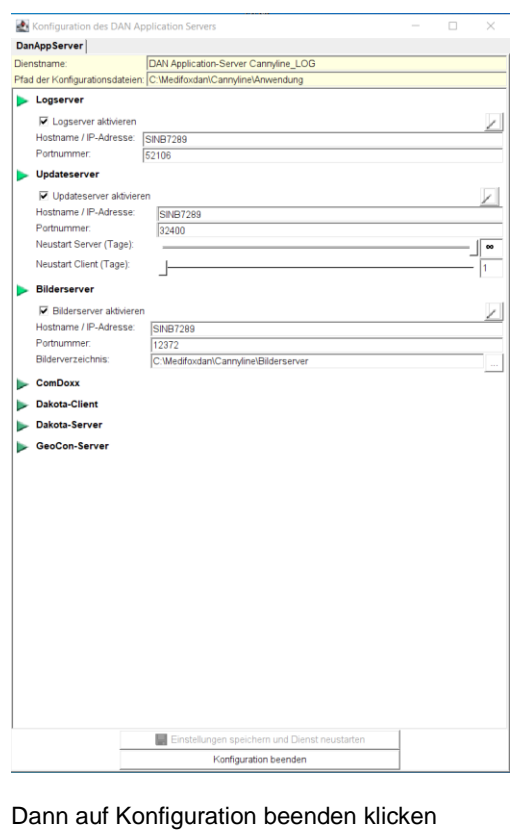

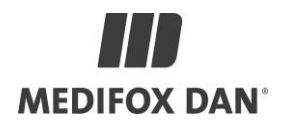

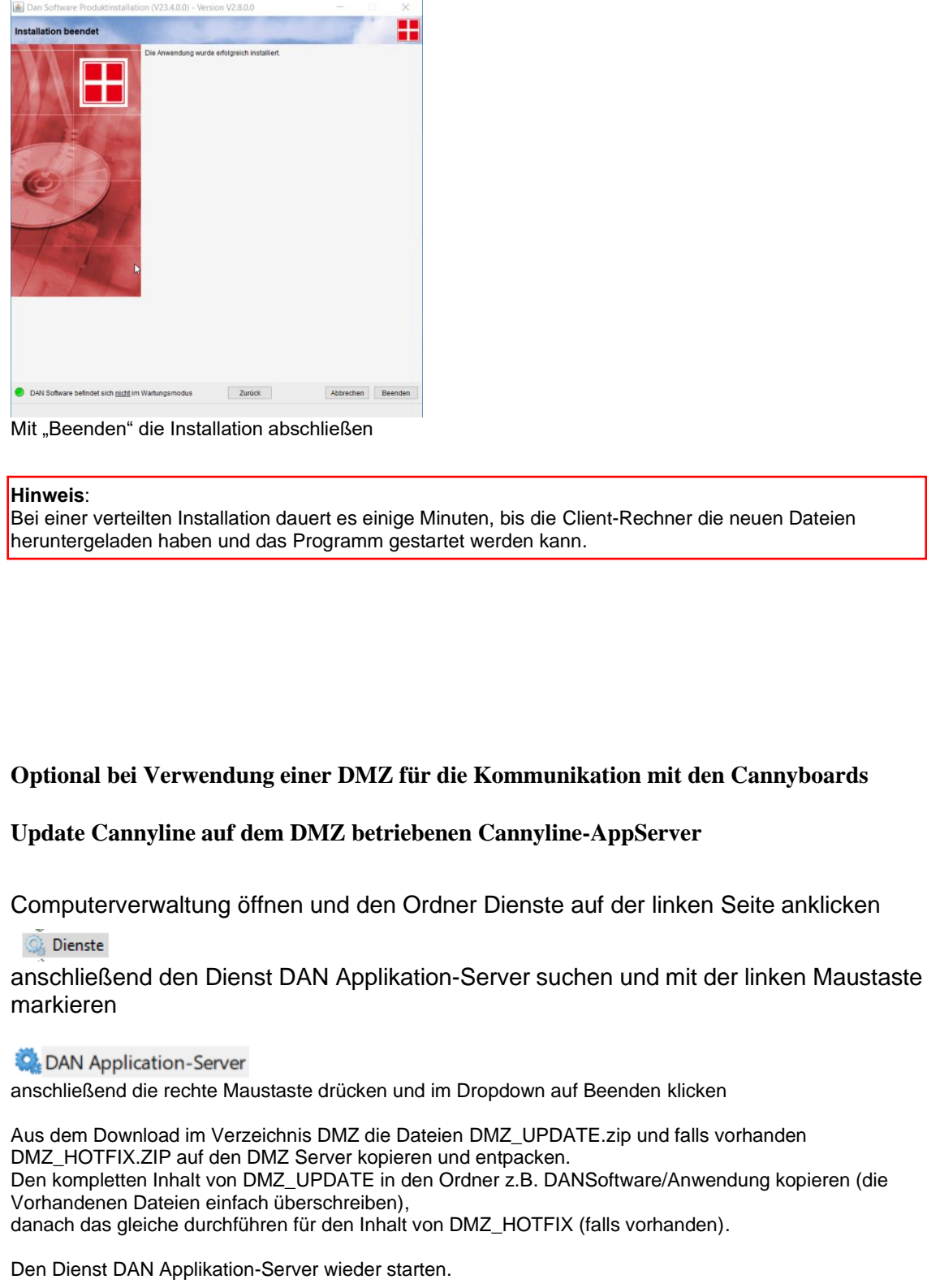

k